# ENROLL IN YOUR BENEFITS: One step at a time

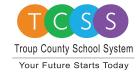

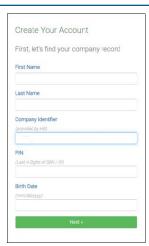

## STEP 1: Register as a new user.

Click on your Registration Link in the email sent to you or

https://www.employeenavigator.com/benefits/Account/Register

TroupCountySchools is the Company Identifier

Last 4 of Social Security Number is your PIN

#### **NEXT**

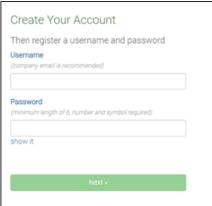

### **Step 2: Create Account**

#### Create a Username

Must be unique and easy to remember- work email address is suggested

#### **Create a Password**

Must be a string between 6 and 20 characters, and include both a number and a symbol

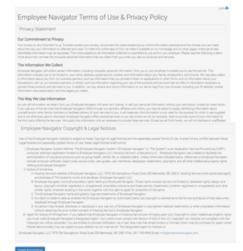

# Step 3: Read and Accept Terms of Use

Review Terms of Use

Accept Terms of Use by click blue "Accept and Continue" button at the bottom of the page.

You will also receive a confirmation email letting you know that your registration is complete.

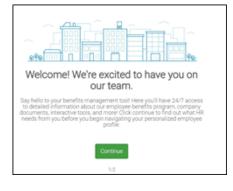

# **Step 4: Start Open Enrollments**

After clicking **Start Open Enrollment**, you'll need to save and continue personal & dependent information before moving to your benefit elections.

#### NOTE:

Any Grandfathered Plans such as older individual policies will be included in a "Universal" Benefit with an external database lookup. No changes will be made to those plans even if those deductions are not manually updated.

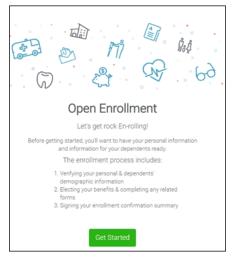

## **Step 5: Benefit Elections**

To enroll dependents in a benefit, click the checkbox next to the dependent's name under **Who am I enrolling?** 

Below your dependents you can view your available plans and the cost per pay. To elect a benefit, click **Select Plan** underneath the plan cost.

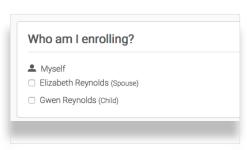

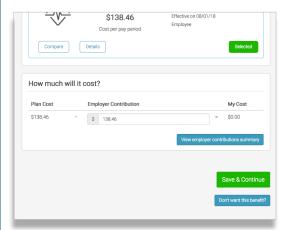

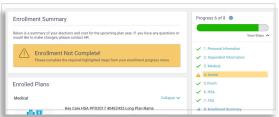

Click **Save & Continue** at the bottom of each screen to save your elections.

If you do not want a benefit, click **Don't want this benefit?** at the bottom of the screen and select a reason from the drop-down menu.

## Step 6: Forms

If you have elected benefits that require completion of an Evidence of Insurability forms, you will receive a link after the enrollment to complete.

Your enrollment progress will be illustrated by the green bar on the right side of the screen. You can "View Steps" under the bar to return or advance to any specific benefit. Items marked in green are complete. Items marked in yellow still need to be elected/declined before your enrollment can be complete

## **Step 7: Review & Confirm Elections**

Review the benefits you selected on the enrollment summary page to make sure they are correct then click **Sign & Agree** to complete your enrollment. You can either print a summary of your elections for your records or login at any point during the year to view your summary online.

Warning! You have not finished enrollment until you "Click to Sign" button on the enrollment Summary Page

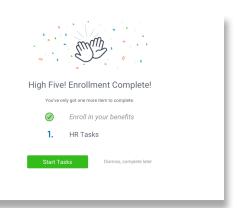

### TIP

If you miss a step you'll see **Enrollment Not Complete** in the progress bar with the incomplete steps highlighted. Click on any incomplete steps to complete them.

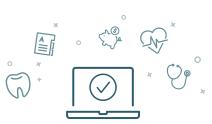

Three ways to enroll:

Call Center (800-523-7135) Houze Benefits Counselor Self Service

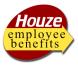